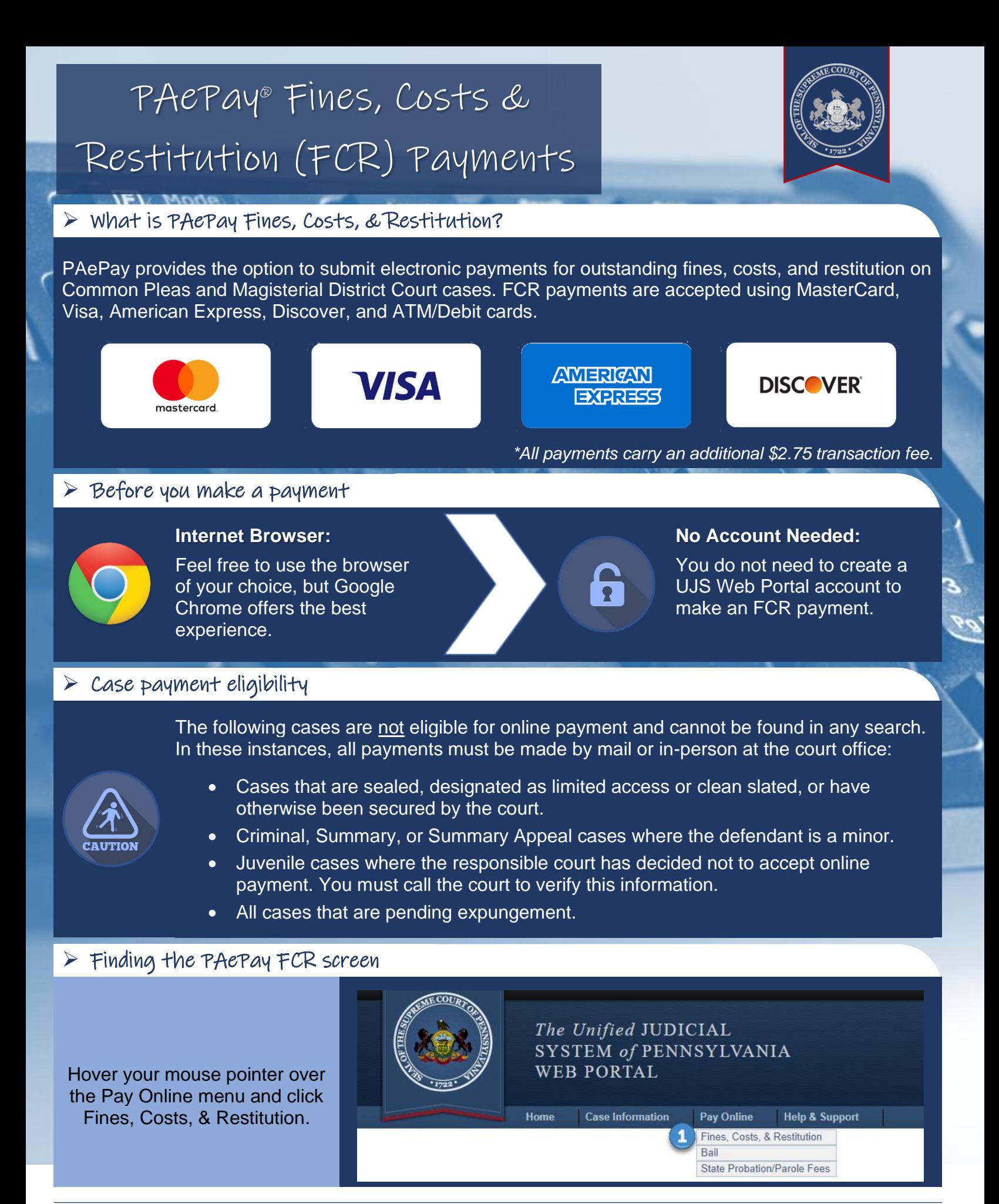

*[https://ujsportal.pacourts.us](https://ujsportal.pacourts.us/) Unified Judicial System of Pennsylvania Web Portal*

# How to Make a PAePay® Fines, Costs, & Restitution Payment

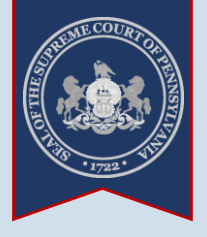

<span id="page-1-3"></span><span id="page-1-0"></span>**1. Start a Search** On the PAePay Fines, Costs, & Restitution Online - **WEB PORTAL** Search screen, click on the **Search By** dropdown and select Home **Case Information** Pay Online 'Person'. Home > Pay Fines, Costs, & Restitution Online Our menu navigation has changed. Tip<sub>1</sub> You will need to know the first and last PAePay® Fines, Costs, & Restitution Online - Search name of the person who owes the fines, costs, and/or restitution. The correct spelling is very Welcome to the Administrative Office of the Pennsylvania Courts' (AOPC) eCommerce Website. important. Commonwealth of Pennsylvania's Common Pleas and Magisterial District courts. This site has b the AOPC. Please click here for a list of counties that currently accept electronic payments. You may select<br>county for electronic payment. This site displays only court financial obligations approved for onli of the Commonwealth of Pennsylvania. Any type of local municipal citation must be paid to the l American Express credit/debit cards or by ATM card only. Upon submitting a payment through th transaction submitted. The maximum payment amount that can be applied to fines, costs and re **3. Select a Court**  confirmation number is issued. Any questions about payments submitted to a court must be dire **Type** \* Search By: Person Click on the **Court**  \* Last Name: Calavicci }<br>} **Type** dropdown and \* First Name: Albert select the court where Zip Code: (One or more of these fiel the person's case is Date Of Birth: mm/dd/yyyy Ω (One or more of these field filed. Offense Start Date: mm/dd/yyyy  $\overline{\blacksquare}$ (One or more of these fiel Offense End Date: mm/dd/yyyy ▭ (One or more of these fiel **Tip** If you don't know \* Court Type: Magisterial District Court  $\checkmark$ what to select, this County: Northampton  $\bullet$ information is typically Court Office:  $\checkmark$ found on your citation or Case Type: ◡ (One or more of these fiel any case-related paperwork sent by the Search Clear court. **5. Click SEARCH**

**2. Enter the name of the person who owes the fines, costs, and/or restitution** Click in the **Last Name** field and enter the person's last name only.

He

### AND

Click in the **First Name** field and enter the person's first name only.

#### <span id="page-1-1"></span>**4. Enter additional search information**

Of the remaining options available, enter information in at least one other field.

**Tip** If you know the Pennsylvania County where the person's case is filed, the **County** field is the best option.

<span id="page-1-2"></span>Tip Less is more. Try using only one additional field at first. This will provide a wider range of results. Only add additional search information to narrow large result sets.

How to Make a PAePay® Fines, Costs, & Restitution Payment

**6. Review search results**

correct case(s).

Steps [4-](#page-1-1)[5.](#page-1-2)

**Tip** If your search finds no results, try changing your search. If you were unsure which court type to select in Step [3,](#page-1-0) try changing it and repeat

From the case or cases returned in the results, use the information provided to identify the

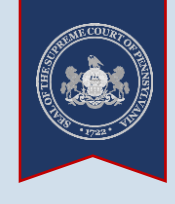

### **7. Choose a case(s) to pay on**

Select the checkbox appearing to the left of a case to identify it for payment. You can select multiple cases from your results.

**Tip** If you are attempting to pay on a payment plan that contains multiple cases, you only need to select one of those cases to add the whole plan to your cart.

**Tip** If you want to pay on an additional case that does not appear in your search results, you can add it later during Step [10.](#page-3-0)

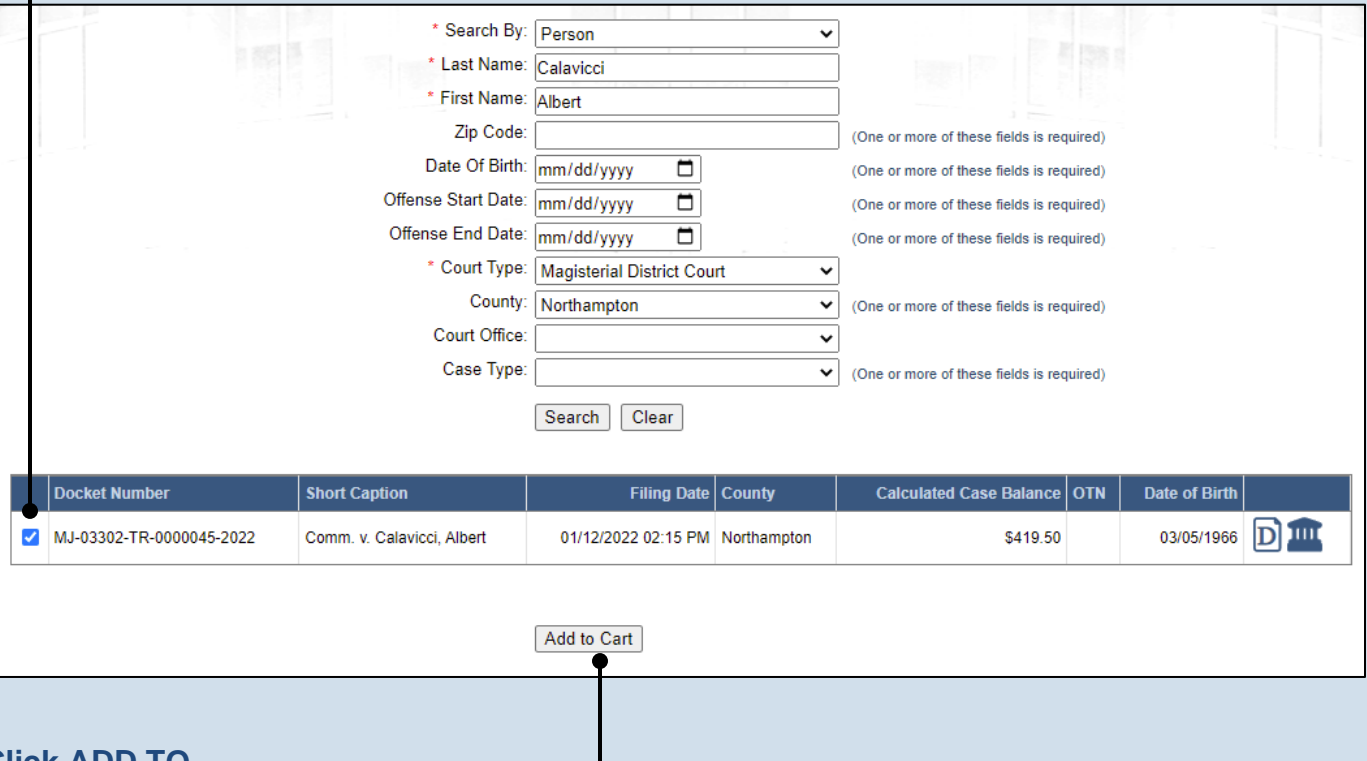

### **8. Click ADD TO CART**

**CHECKOUT**

## How to Make a PAePay® Fines, Costs, & Restitution Payment

### <span id="page-3-1"></span>**9. Enter a payment amount** In the Shopping Cart, enter the amount you want to pay in the **Amount to Pay** field.

Tip<sub>)</sub> If you have a payment plan, this field defaults to the amount owed as of today. You can pay that amount or any other amount you choose.

Tip There is a maximum payment limit of \$1,000 on any single credit card transaction. There is no limit on the number of payments you can make.

## other case(s) to your shopping cart, click the ADD ANOTHER button and repeat Steps [1](#page-1-3)[-9.](#page-3-1)

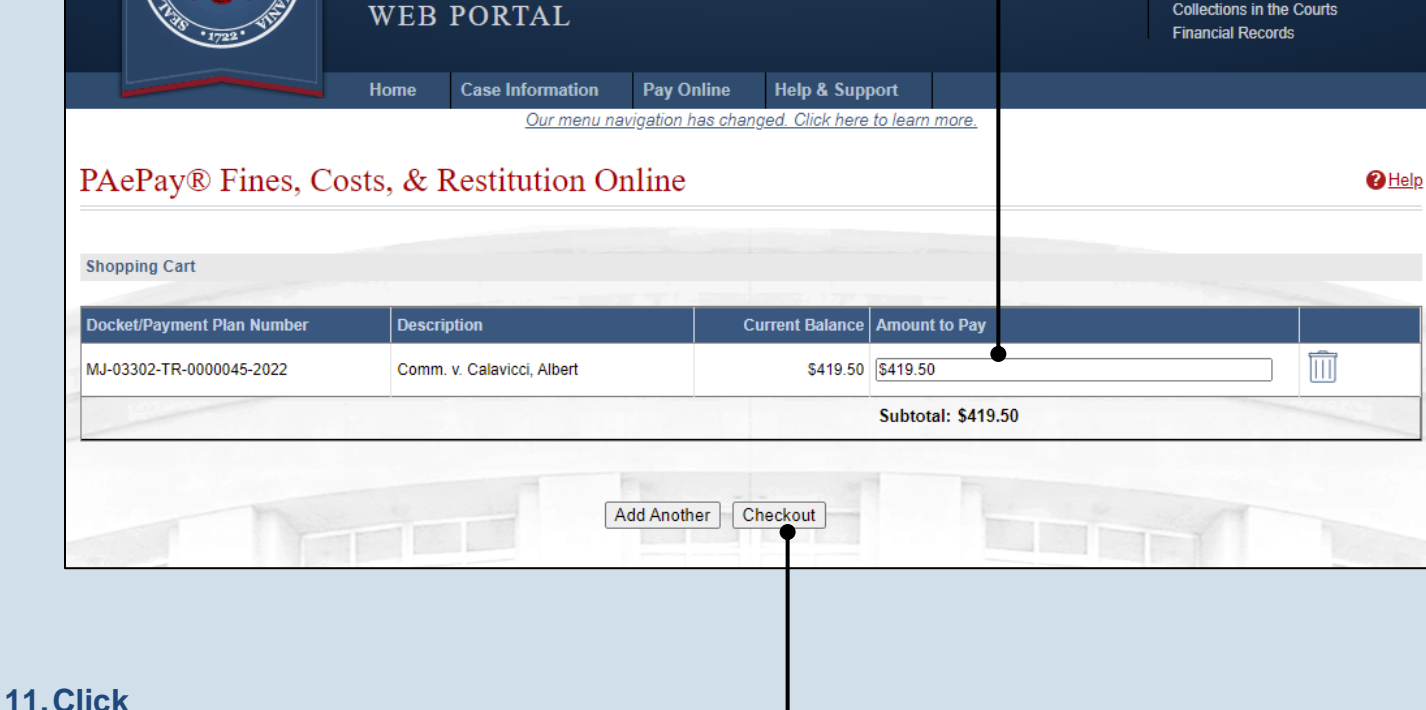

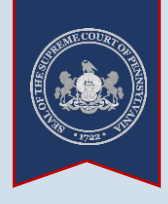

<span id="page-3-0"></span>**10.(Optional) Add another case** If you want to add

## How to Make a PAePay® Fines, Costs, & Restitution Payment

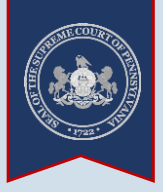

### **12.Enter your personal information**

Tip Enter the name of the person as it appears on the credit card.

**Tip** Enter the billing address as it appears on your credit/debit card statements (ex. spell out or abbreviate words like 'road' and 'street' as displayed on the statement.

### **14.Enter your credit card number**

Enter the 16-digit number appearing on the front of the card. Do not enter any spaces between the numbers.

**Tip** Visa, MasterCard, Discover, and American Express cards are accepted.

### **16.Enter the card's expiration date** Enter the month and year the credit card expires.

**18.Agree to the terms and conditions**

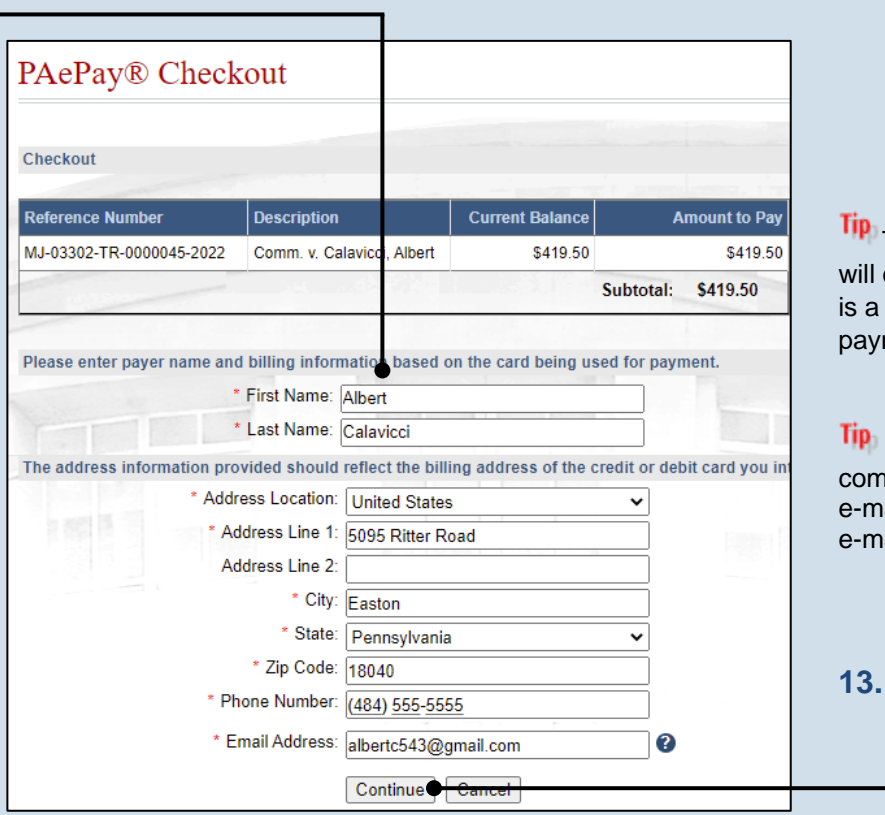

The phone number only be used if there problem with your ment.

Once payment is nplete, a confirmation ail will be sent to the ail address provided.

### **13.Click CONTINUE**

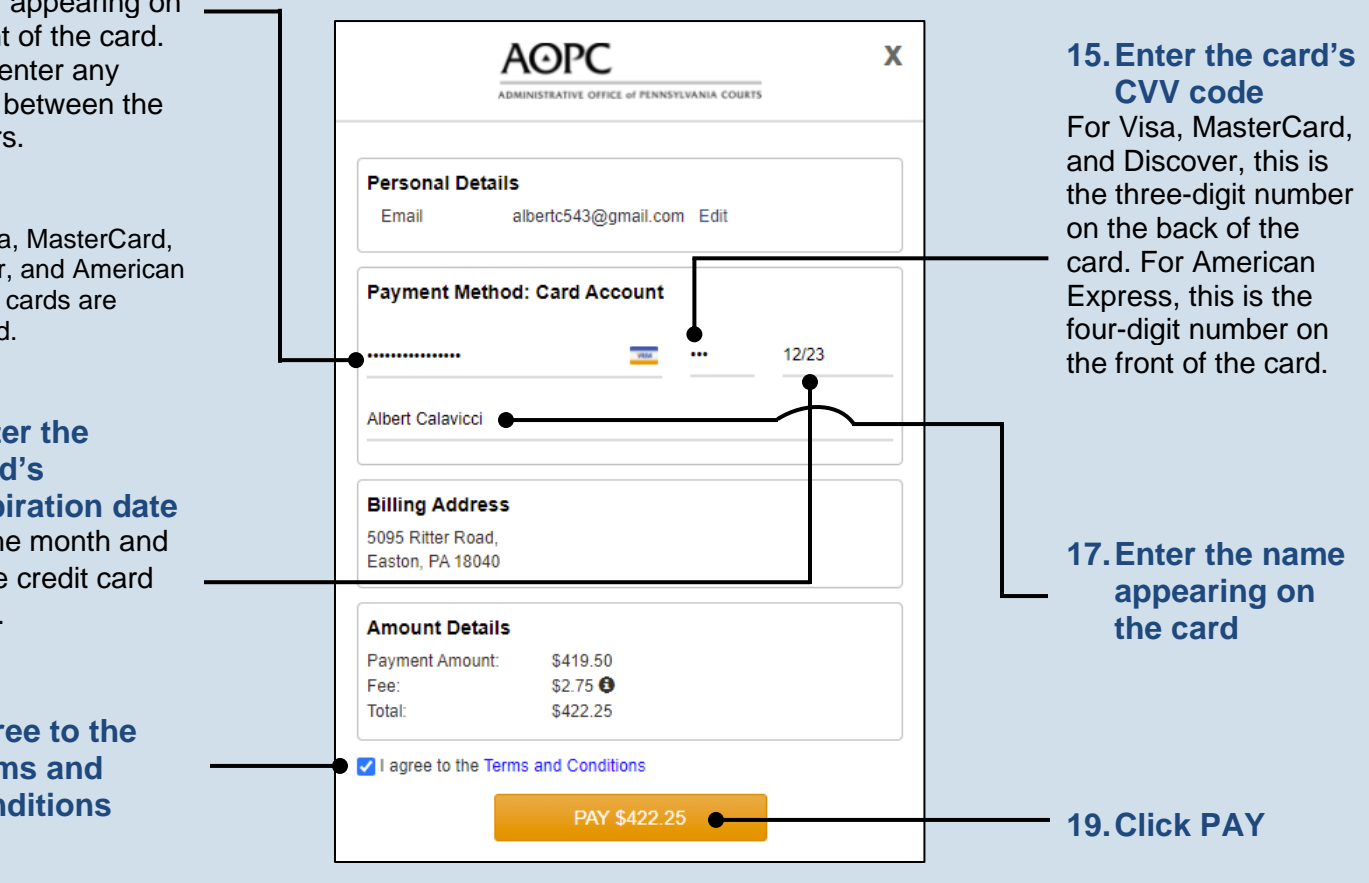

### *[https://ujsportal.pacourts.us](https://ujsportal.pacourts.us/) 4*